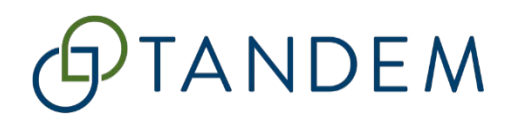

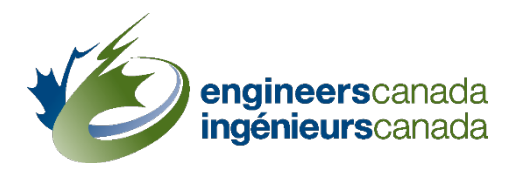

# Tandem pour l'agrément

# Scénario d'apprentissage n<sup>0</sup>1 Données génériques sur les cours et informations sur les membres du corps professoral

Des questions? Veuillez contacter [visites@ingenieurscanada.ca](mailto:visites@ingenieurscanada.ca) Dernière révision : janvier 2024

### Table des matières

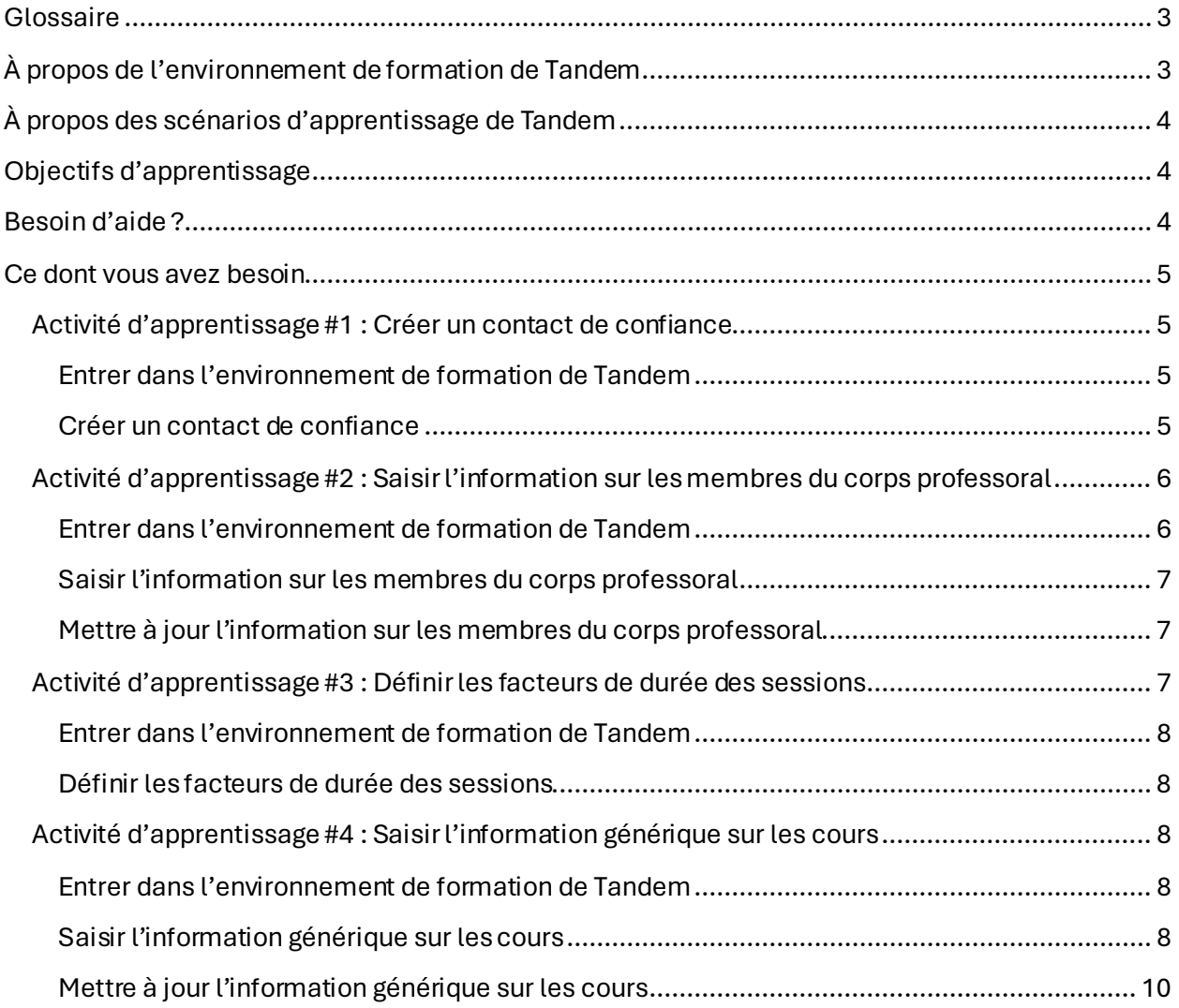

### <span id="page-2-0"></span>**Glossaire**

#### **Information générique sur les cours**

L'information générique sur les cours réfère à des informations de base qui demeurent les mêmes pour tous les programmes offrant le même cours. Il s'agit d'une amélioration apportée au processus d'agrément qui a été conçue pour minimiser la saisie de données redondantes en permettant de ne saisir qu'une seule fois des informations génériques sur les cours. Dans Tandem, cette information est saisie dans la « Fiche d'information sur le cours ».

#### **Facteurs de durée des sessions**

Les facteurs de durée des sessions font référence au calcul qui permet d'établir la durée moyenne de la session universitaire en semaines utilisée par Tandem pour calculer les UA d'un cours par session.

#### **Contact de confiance**

Un « contact de confiance » est le principal utilisateur administratif du système qui agit au nom de l'organisation, c'est-à-dire qu'il soumet les documents de visite dans Tandem. Lorsqu'ils soumettent leur demande d'agrément, les établissements doivent également préciser quelle(s) personne(s) de leur(s) programme(s) doit(vent) avoir accès au système. Les établissements peuvent avoir un ou plusieurs contacts de confiance. Un contact de confiance peut créer, mettre à jour et supprimer des contacts dans Tandem, qui peuvent également se voir attribuer le statut de contacts de confiance, le cas échéant. Ce statut peut être ajouté et supprimé n'importe quand pendant le processus d'agrément.

## <span id="page-2-1"></span>À propos de l'environnement de formation de Tandem

Vous avez reçu un courriel d'Ingénieurs Canada vous informant que vous avez été autorisé à accéder à l'environnement de formation de Tandem. Cet environnement agit comme un espace contrôlé et sécuritaire où les utilisateurs peuvent apprendre, expérimenter et se préparer à l'utilisation réelle de Tandem (aussi appelé « environnement de production ») pour la soumission de documents d'agrément. Il est recommandé d'utiliser l'environnement de formation avec le matériel de formation fourni.

Il est important de noter que toutes les données saisies dans l'environnement de formation de Tandem **ne peuvent pas être transférées** vers l'environnement de production.

## <span id="page-3-0"></span>À propos des scénarios d'apprentissage de Tandem

Pour soutenir la transition vers Tandem, deux scénarios d'apprentissage sont disponibles pour les représentants des établissements d'enseignement supérieur (EES) impliqués dans la préparation et la soumission des documents menant à une visite d'agrément par le BCAPG.

Le **premier scenario** guide les représentants des EES dans la création d'un contact de confiance, la définition des facteurs de durée des sessions, ainsi que dans la saisie et la mise à jour des données génériques sur les cours et des informations sur les membres du corps professoral.

Le premier scénario inclut les activités d'apprentissage suivantes :

- 1. Créer un contact de confiance.
- 2. Saisir l'information sur les membres du corps professoral.
- 3. Définir les facteurs de durée des sessions.
- 4. Saisir l'information générique sur les cours.

Le **deuxième scenario** se concentrera sur comment attribuer des cours à un programme, saisir l'information spécifique au programme, réviser le tableau de bord d'un programme, et remplir et soumettre un *Questionnaire pour l'évaluation d'un programme de génie* via Tandem.

La réalisation de ces scénarios s'effectue de manière autonome et n'est pas obligatoire. Cependant, nous vous encourageons à les faire, selon votre propre rythme, pour faciliter une transition en douceur vers le nouveau système.

## <span id="page-3-1"></span>Objectifs d'apprentissage

Une fois le scenario d'apprentissage n<sup>o</sup>1 – *Données génériques sur les cours et informations sur les membres du corps professoral* – terminé, vous serez en mesure de :

- Créer un contact de confiance.
- Saisir et mettre à jour l'information sur les membres du corps professoral.
- Définir les facteurs de durée des sessions.
- Saisir et mettre à jour l'information générique sur les cours.

### <span id="page-3-2"></span>Besoin d'aide ?

Si vous avez besoin d'aide à n'importe quel moment (pendant la réalisation des scénarios ou lors de la saisie des données dans l'environnement de production de Tandem), veuillez contacter l'équipe de support de Tandem d'Ingénieurs Canada. Vous pouvez nous joindre par courriel à : [visites@ingenieurscanada.ca](mailto:visites@ingenieurscanada.ca).

### <span id="page-4-0"></span>Ce dont vous avez besoin

Pour réaliser ce scenario, vous aurez besoin :

- 1. D'un navigateur web, ouvert sur l'environnement de formation de Tandem (pour des résultats optimaux, nous recommandons d'utiliser Google Chrome) : <https://tandemtraining.engineerscanada.ca/>.
- 2. De l'adresse courriel et du mot de passe associés à votre compte de formation Tandem.
- 3. Du *Guide d'utilisation de Tandem à l'intention des programmes canadiens de génie sollicitant l'agrément du BCAPG*.
- 4. Des vidéos de formation suivantes, disponibles su[r YouTube](https://www.youtube.com/playlist?list=PLq_Y8oz0LMq1fzYA_jm5aoWu0tAFGVvLa) :
	- o Comment créer un contact de confiance.
	- o Comment saisir l'information sur les membres du corps professoral.
	- o Comment définir les facteurs de durée des sessions.
	- o Comment saisir l'information générique sur les cours.
- 5. D'un ancien fichier Excel 6C à utiliser comme référence pour la saisie de données.

#### <span id="page-4-1"></span>**Activité d'apprentissage #1 : Créer un contact de confiance**

Pour éviter toute confusion et protéger la vie privée, nous conseillons d'utiliser des noms et adresses courriel fictifs lors de la création d'un contact dans l'environnement de formation.

Dans de le cadre de cette première activité d'apprentissage, vous apprendrez :

• Comment créer un contact de confiance.

#### <span id="page-4-2"></span>Entrer dans l'environnement de formation de Tandem

- 1. Connectez-vous à l'environnement de formation de Tandem : <https://tandemtraining.engineerscanada.ca/>
- 2. Saisissez votre adresse courriel et votre mot de passe.
- 3. Sélectionnez le persona « Représentant de l'organisation ».

#### <span id="page-4-3"></span>Créer un contact de confiance

- 1. Cliquez sur l'onglet « Contacts ».
- 2. Cliquez sur le bouton « Plus » situé à droite de l'écran.
- 3. Pour créer une nouvelle entrée, saisissez n'importe quels caractères dans la barre de recherche et cliquez sur « Trouver ».
- 4. Cliquez sur « Cliquer ici ». Un formulaire vide s'affichera dans une nouvelle fenêtre.
- 5. Sélectionnez « Personne ».
- 6. Saisissez uniquement le prénom, le nom et l'adresse courriel du contact. Cochez la case : « L'utilisateur peut se connecter avec cette adresse courriel ». Ceci permettra au contact d'accéder au système.
- 7. Sélectionnez « Contact ».
- 8. Le cas échéant, indiquez le titre de la personne.
- 9. Sélectionnez le ou les types de contacts appropriés.
- 10. Sélectionnez « Ce contact peut agir au nom de l'organisation ». C'est ainsi que le système octroie le statut de contact de confiance. Vous pouvez révoquer ce statut en décochant simplement cette case n'importe quand pendant le processus d'agrément.
- 11. Cliquez sur « Sauvegarde ». Un « Message électronique du nouvel utilisateur » sera généré automatiquement.
- 12. Selon la langue de votre établissement, gardez uniquement la version française ou anglaise du courriel.
- 13. Cliquez sur « Envoyer un e-mail ».

#### À des fins de formation, veuillez créer au moins **deux** (2) contacts de confiance.

Dans un contexte réel, ce nouveau contact recevrait un courriel l'informant de la création d'un compte utilisateur Tandem avec son adresse courriel. Il lui serait ensuite demandé de cliquer sur le lien fourni dans le courriel pour définir son mot de passe initial et accéder au système. Cependant, comme vous avez saisi une adresse courriel fictive, ce courriel ne sera pas envoyé.

Tous les contacts de confiance sur la page « Contacts » sont identifiés par une icône de bouclier vert à côté de leur nom. Pour attribuer le statut de contact de confiance à un contact existant, l'adresse courriel de ce contact doit avoir été saisie lors du remplissage de l'onglet « Personne » du profil de l'utilisateur. Les contacts mis à jour auront l'icône de contact de confiance affichée à côté de leur nom, mais aucune notification système ne leur sera envoyée. Après avoir saisi les informations d'un contact, si des mises à jour concernant son nom ou son adresse courriel sont nécessaires, veuillez envoyer un courriel au personnel d'Ingénieurs Canada à l'adresse [visites@ingenieurscanada.ca](mailto:visites@ingenieurscanada.ca).

### <span id="page-5-0"></span>**Activité d'apprentissage #2 : Saisir l'information sur les membres du corps professoral**

Veuillez noter que toutes les données saisies dans l'environnement de formation de Tandem **ne peuvent pas être transférées** vers l'environnement de production. Pour éviter toute confusion et protéger la vie privée, nous conseillons d'utiliser des **noms fictifs** lors de la création d'un contact dans l'environnement de formation.

Dans le cadre de cette deuxième activité d'apprentissage, vous apprendrez :

• Comment saisir et mettre à jour l'information sur les membres du corps professoral.

#### <span id="page-5-1"></span>Entrer dans l'environnement de formation de Tandem

- 1. Connectez-vous à l'environnement de formation de Tandem : <https://tandemtraining.engineerscanada.ca/>
- 2. Saisissez votre adresse courriel et votre mot de passe.

**Tandem pour l'agrément – Scénario d'apprentissage no1** Engineers Canada | Ingénieurs Canada 6 3. Sélectionnez le persona « Représentant de l'organisation ».

<span id="page-6-0"></span>Saisir l'information sur les membres du corps professoral

- 1. Cliquez sur l'onglet « Contacts ».
- 2. Cliquez sur le bouton « Plus » situé à droite de l'écran.
- 3. Saisissez n'importe quels caractères dans la barre de recherche et cliquez sur « Trouver ».
- 4. Cliquez sur « Cliquer ici ». Un formulaire vide s'affichera dans une nouvelle fenêtre.
- 5. Sélectionnez « Personne ». Saisissez uniquement le **prénom**et le **nom**du membre du corps professoral.
- 6. Sélectionnez « Contact ».
- 7. Le cas échéant, indiquez le titre de la personne.
- 8. Sélectionnez le ou les types de contacts appropriés.
- 9. Saisissez les informations requises dans les champs numérotés de 1 à 19.
- 10. Cliquez sur « Sauvegarde ».

À des fins de formation, veuillez saisir les informations d'au moins **trois** (3) membres du corps professoral.

<span id="page-6-1"></span>Mettre à jour l'information sur les membres du corps professoral

- 1. Cliquez sur l'onglet « Contacts ».
- 2. Cliquez sur le nom du membre du corps professoral dont vous souhaitez mettre à jour les informations.
- 3. Sélectionnez « Contact ».
- 4. Mettez à jour les champs requis.
- 5. Cliquez sur « Sauvegarde ».

Dans un contexte réel, après avoir saisi les informations d'un contact, si des mises à jour concernant son nom ou son adresse courriel sont nécessaires, veuillez envoyer un courriel au personnel d'Ingénieurs Canada à l'adress[e visites@ingenieurscanada.ca](mailto:visites@ingenieurscanada.ca).

À des fins de formation, veuillez mettre à jour les informations d'au moins **deux** (2) membres du corps professoral.

#### <span id="page-6-2"></span>**Activité d'apprentissage #3 : Définir les facteurs de durée des sessions**

Avant de saisir l'information sur les cours, nous recommandons de définir les facteurs de durée des sessions afin que le calcul des UA soit automatiquement généré pour toute nouvelle « Fiche d'information sur le cours » créée. Si les facteurs de durée des sessions varient d'un cours à l'autre, ils peuvent être saisis manuellement directement dans la fiche. Ces ajustements ne modifieront pas le calcul pour les autres cours.

Dans le cadre de cette troisième activité d'apprentissage, vous apprendrez :

• Comment configurer Tandem pour générer automatiquement les facteurs de durée des sessions pout toute nouvelle « Fiche d'information sur le cours » créée par votre établissement.

#### <span id="page-7-0"></span>Entrer dans l'environnement de formation de Tandem

- 1. Connectez-vous à l'environnement de formation de Tandem : <https://tandemtraining.engineerscanada.ca/>
- 2. Saisissez votre adresse courriel et votre mot de passe.
- 3. Sélectionnez le persona « Représentant de l'organisation ».

#### <span id="page-7-1"></span>Définir les facteurs de durée des sessions

- 1. Cliquez sur l'onglet « Profil ».
- 2. Cliquez sur « Informations supplémentaires ».
- 3. Cliquez sur l'icône de crayon pour saisir les nombres qui permettront au système de calculer les facteurs de durée des sessions :
	- A. Saisissez le nombre réel de jours d'enseignement par année universitaire, comprenant toutes les sessions universitaires, mais excluant les vacances et la période d'examens finaux.
	- B. Saisissez le nombre de jours d'enseignement par semaine.
	- C. Saisissez le nombre de sessions d'enseignement par année universitaire.
- 4. Cliquez sur « Sauvegarde ».

### <span id="page-7-2"></span>**Activité d'apprentissage #4 : Saisir l'information générique sur les cours**

Veuillez noter que les données saisies dans la « Fiche d'information sur le cours » **ne peuvent pas être transférées** vers l'environnement de production de Tandem.

Dans le cadre de cette quatrième activité d'apprentissage, vous apprendrez :

- Comment saisir et mettre à jour des données génériques sur les cours.
- Comment modifier manuellement les facteurs de durée des sessions.

#### <span id="page-7-3"></span>Entrer dans l'environnement de formation de Tandem

- 1. Connectez-vous à l'environnement de formation de Tandem : <https://tandemtraining.engineerscanada.ca/>
- 2. Saisissez votre adresse courriel et votre mot de passe.
- 3. Sélectionnez le persona « Représentant de l'organisation ».

#### <span id="page-7-4"></span>Saisir l'information générique sur les cours

- 1. Cliquez sur l'onglet « Cours ».
- 2. Pour créer un nouveau cours, cliquez sur le bouton « Plus ».
- 3. Vous accéderez à la « Fiche d'informations sur le cours », laquelle a été conçue à partir du fichier Excel 6C précédemment utilisé par les établissements. Pour faciliter la saisie de données pour cette activité d'apprentissage, nous suggérons d'utiliser un ancien fichier Excel 6C.
- 4. Saisissez les informations suivantes :
	- o Code du cours, titre du cours, lien vers l'annuaire des programmes et des cours de l'établissement. Le cas échéant, vous devrez fournir des notes explicatives en cas de différence par rapport à l'information publiée dans l'annuaire.
- 5. Sélectionnez le mode de calcul des UA approprié.

À des fins de formation, veuillez créer une fiche de cours pour **chaque mode de calcul des UA** : Unités d'agrément, Facteur K, Manuel et Études antérieures.

- 6. Pour les « Unités d'agrément », les facteurs de durée des sessions sont automatiquement remplis selon les nombres qui ont été saisis dans l'onglet « Profil » [\(activité](#page-6-2)  [d'apprentissage](#page-6-2) #3).
- 7. Les facteurs de durée des sessions peuvent être modifiés ici. Cela ne modifiera pas le calcul pour les autres cours.

À des fins de formation, veuillez modifier manuellement les facteurs de durée des sessions.

- 8. Pour toutes les autres méthodes de calcul des UA (Facteur K, Manuel, Études antérieures), la méthode doit être décrite.
- 9. À partir de la liste déroulante, sélectionnez la méthode de calcul appropriée (Facteur K, Manuel, Études antérieures).
- 10. Décrivez cette méthode dans la zone de commentaires.
- 11. Inscrivez les nombres appropriés dans chaque champ relatif aux heures d'enseignement. Une fois tous les champs remplis, les unités d'agrément du cours (UA pour les cours magistraux par session + UA pour les laboratoires par session + UA pour les travaux dirigés par session) sont automatiquement calculées.
- 12. Entrez les nombres appropriés dans chacun des champs pour :
	- A. Le nombre de sections de cours.
	- B. Le nombre total de sections de labo/ travaux dirigés.
	- C. Le nombre de crédits universitaires accordés aux étudiants pour la réussite du cours
- 13. Le cas échéant, sélectionnez les éléments appropriés des composantes énumérées (mathématiques, sciences naturelles, études complémentaires) qui sont couverts dans le cours.
- 14. Précisez le pourcentage d'UA pour chaque composante (y compris les sciences du génie et la conception en ingénierie).
- 15. Le nombre total d'UA par composante sera automatiquement calculé. Veuillez vous assurer que la somme des pourcentages saisis est égale à 100 %. Pour ce calcul particulier, le système ne dispose pas de la fonctionnalité lui permettant de détecter si le total est supérieur ou inférieur à 100 %.
- 16. Le cas échéant, sélectionnez le niveau d'apprentissage le plus approprié pour chaque qualité requise des diplômés (QRD) :
	- o I = introduit/ préliminaire.
	- $\circ$  D = développé/ intermédiaire.
	- $\circ$  A = appliqué/ avancé.
- 17. Énumérez les résultats d'apprentissage attendus pour ce cours.

À des fins de formation, veuillez créer au moins **quatre** (4) fiches de cours différentes.

#### <span id="page-9-0"></span>Mettre à jour l'information générique sur les cours

- 1. Cliquez sur l'onglet « Cours ».
- 2. Pour mettre à jour un cours existant, sélectionnez le code du cours.
- 3. Vous pouvez également :
	- o Utiliser la barre de recherche pour trouver le cours que vous souhaitez modifier;
	- o Trier la liste de cours par dates de création; ou
	- o Utiliser l'option de filtre pour afficher tous les cours.
- 4. Lorsque les EES valideront les données qui ont importées dans l'environnement de production de Tandem en leur nom (si cela s'applique), ils devront saisir les informations suivantes dans chaque « Fiche d'information sur le cours » :
	- A. Le nombre réel de jours d'enseignement par année universitaire, comprenant toutes les sessions universitaires, mais excluant les vacances et la période d'examens finaux.
	- B. Le nombre de jours d'enseignement par semaine.
	- C. Le nombre de sessions d'enseignement par année universitaire.
	- D. Le nombre d'heures de laboratoire par session.
	- E. Le nombre d'heures de travaux dirigés par session.

À des fins de formation, veuillez modifier tous les champs énumérés ci-dessus (#4) pour chaque fiche de cours que vous venez de créer.

5. Si vous souhaitez supprimer un cours, cliquez sur l'onglet « Cours », cliquez sur l'icône de menu à gauche du numéro du cours que vous souhaitez supprimer, puis sélectionnez « Supprimer ».